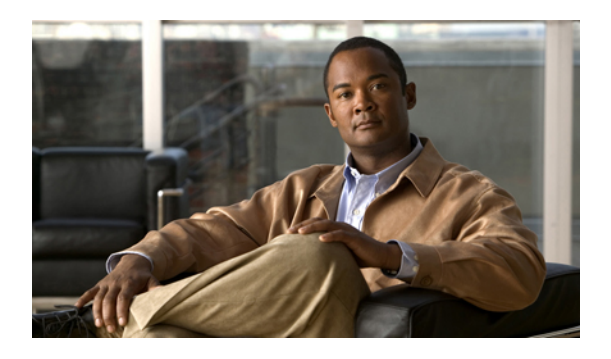

# **Installing the Server OS**

This chapter includes the following sections:

- OS [Installation](#page-0-0) Methods, page 1
- KVM [Console,](#page-0-1) page 1
- [Installing](#page-1-0) an OS Using the KVM Console, page 2
- PXE [Installation](#page-1-1) Servers, page 2
- Installing an OS Using a PXE [Installation](#page-2-0) Server, page 3

## <span id="page-0-0"></span>**OS Installation Methods**

C-Series servers support several operating systems. Regardless of the OS being installed, you can install it on your server using one of the following tools:

- PXE installation server
- KVM console

## <span id="page-0-1"></span>**KVM Console**

The KVM console is an interface accessible from CIMC that emulates a direct keyboard, video, and mouse (KVM) connection to the server. The KVM console allows you to connect to the server from a remote location.

Instead of using CD/DVD or floppy drives physically connected to the server, the KVM console uses virtual media, which are actual disk drives or disk image files that are mapped to virtual CD/DVD or floppy drives. You can map any of the following to a virtual drive:

- CD/DVD or floppy drive on your computer
- Disk image files on your computer
- CD/DVD or floppy drive on the network
- Disk image files on the network

You can use the KVM console to install an OS on the server.

## <span id="page-1-0"></span>**Installing an OS Using the KVM Console**

#### **Before You Begin**

- Locate the OS installation disk or disk image file.
- You must log in as a user with admin privileges to install an OS.

#### **Procedure**

- **Step 1** Load the OS installation disk into your CD/DVD drive, or copy the disk image files to your computer.
- **Step 2** If CIMC is not open, log in.
- **Step 3** In the **Navigation** pane, click the **Server** tab.
- **Step 4** On the **Server** tab, click **Remote Presence**.
- **Step 5** In the **Remote Presence** pane, click the **Virtual KVM** tab.
- **Step 6** In the **Actions** area, click **Launch KVM Console**. The **KVM Console** opens in a separate window.
- **Step 7** From the KVM console, choose **Tools** ➤ **Launch Virtual Media** to open the **Virtual Media Session** dialog box.
- **Step 8** In the **Virtual Media Session** dialog box, map the virtual media using either of the following methods:
	- Check the **Mapped** check box for the CD/DVD drive containing the OS installation disk.
	- Click **Add Image**, navigate to and select the OS installation disk image, click **Open** to mount the disk image, and then check the **Mapped** check box for the mounted disk image.
	- You must keep the **Virtual Media Session** dialog box open during the OS installation process. Closing the dialog box unmaps all virtual media. **Note**
- **Step 9** Reboot the server. When the server reboots, it begins the installation process from the virtual CD/DVD drive. Refer to the installation guide for the OS being installed to guide you through the rest of the installation process.

#### **What to Do Next**

After the OS installation is complete, reset the virtual media boot order to its original setting.

### <span id="page-1-1"></span>**PXE Installation Servers**

A Preboot Execution Environment (PXE) installation server allows a client to boot and install an OS from a remote location. To use this method, a PXE environment must be configured and available on your VLAN, typically a dedicated provisioning VLAN. Additionally, the server must be set to boot from the network. When the server boots, it sends a PXE request across the network. The PXE installation server acknowledges the request, and starts a sequence of events that installs the OS on the server.

PXE servers can use installation disks, disk images, or scripts to install an OS. Proprietary disk images can also be used to install an OS, additional components, or applications.

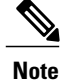

PXE installation is an efficient method for installing an OS on a large number of servers. However, considering that this method requires setting up a PXE environment, it might be easier to use another installation methods.

## <span id="page-2-0"></span>**Installing an OS Using a PXE Installation Server**

#### **Before You Begin**

- Verify that the server can be reached over a VLAN.
- You must log in as a user with admin privileges to install an OS.

#### **Procedure**

- **Step 1** Set the boot order to **PXE** first.
- **Step 2** Reboot the server.

If a PXE install server is available on the VLAN, the installation process begins when the server reboots. PXE installations are typically automated and require no additional user input. Refer to the installation guide for the OS being installed to guide you through the rest of the installation process.

#### **What to Do Next**

After the OS installation is complete, reset the LAN boot order to its original setting.